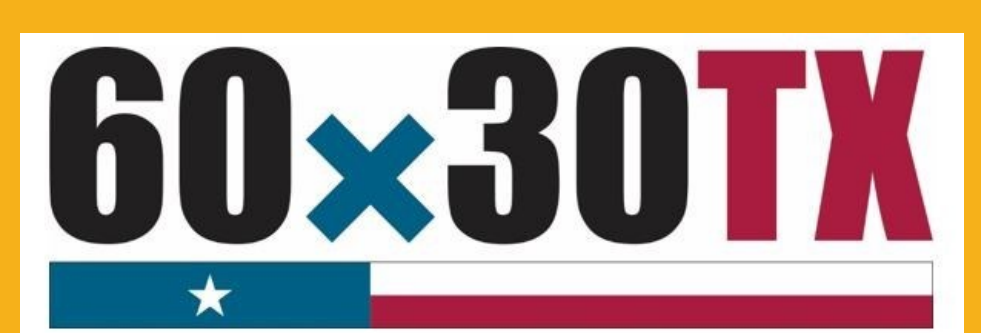

**Texas Higher Education Coordinating Board** 

# **End-of-Year Data Record Reader Instruction Manual**

Financial Aid Services Texas Higher Education Coordinating Board

Email: [CONTACT US](https://www1.thecb.state.tx.us/Apps/CRAFT/Home/Create) Toll Free: (844) 792-2640

## **End-of-Year (EOY) Data Record Reader**

## **Instruction Manual**

#### **Purpose**

The **EOY Data Record Reader** (a Microsoft Excel workbook) was created to assist institutions with the analysis of both Summer Update and EOY files.

#### **End-of-Year File Deadlines**

- June 15, 2017 Top 10%
- July 6, 2017 TEG, TEOG and TEXAS Grant (4-Year Public Universities and HRIs)
- July 20, 2017 TEXAS Grant (Community Colleges, Lamars, and TSTCs)

#### **Format**

There are eight color-coded worksheets/tabs in the **EOY Data Record Reader**. The names of each tab identify which worksheet should be used to analyze the records for a specific program.

#### **Example:**

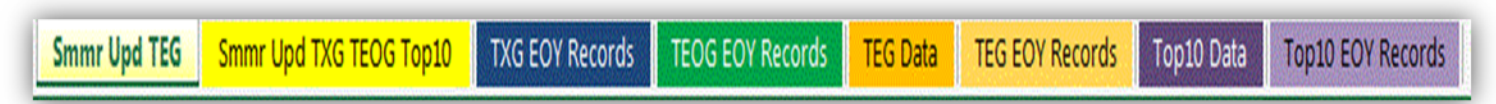

The top row in each worksheet contains column names that align with the data elements in the file.

#### **Example:**

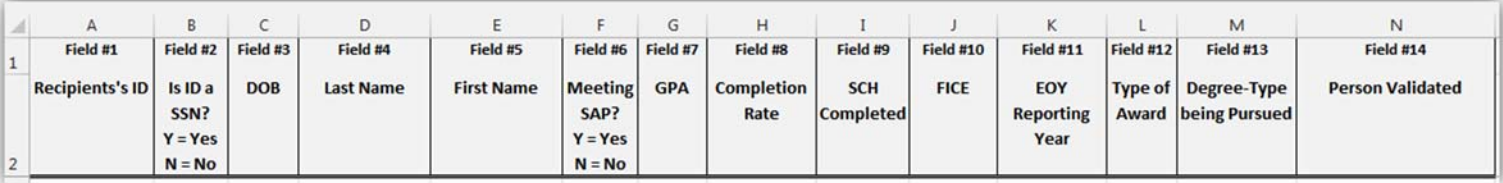

## **Analyzing Summer Update Records**

Summer Update files are submitted in a tab-delimited text file format. Tab-delimited records can be copied directly from the file into a **Summr Upd** worksheet in the **Data Record Reader** and reviewed. Due to varying data elements, there are two different worksheets used to read Summer Update files:

**Smmr Upd TEG** 

- Smmr Upd TEG (14 data elements)
- Smmr Upd TXG TEOG Top10 (13 data elements)

#### **Summer Update File Process**

To analyze Summer Update records:

- 1. Open the applicable Summer Update file in Notepad and **copy** the records.
- 2. **Paste** the data into the appropriate worksheet on the first available empty cell in Column A. Select **Keep Text-Only.** Each data element will appear in a separate column on the worksheet to review.

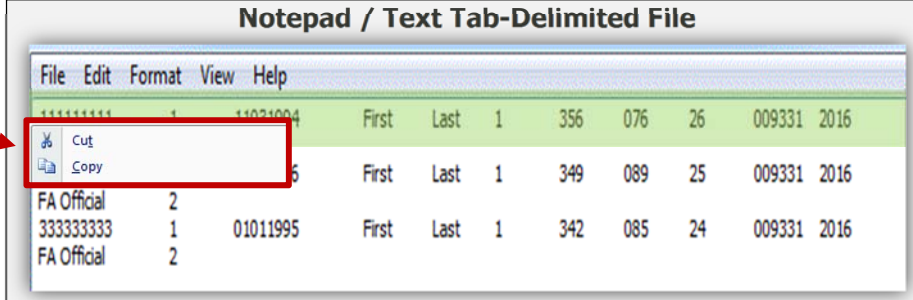

Smmr Upd TXG TEOG Top10

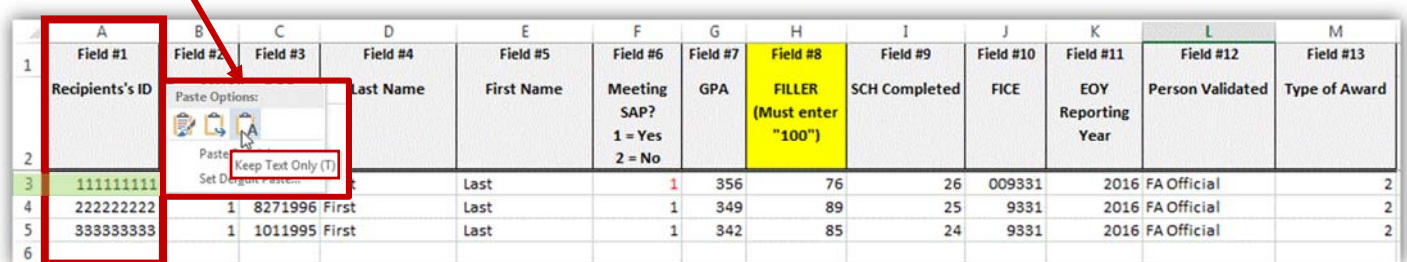

#### **Correcting Summer Update Files**

To correct errors identified using the **EOY Data Record Reader**, institutions have two options:

- 1. Manually correct the errors in the original Notepad/Text Tab-Delimited file.
- 2. Make corrections in the **EOY Data Record Reader** excel worksheet. Copy the records from excel and paste the updated records to replace the information in the original Notepad/Text Tab-Delimited file.
	- Changes in the file will **not** automatically update the **Header** or **Trailer** records. Changes must be made manually to the header and trailer in the Notepad/Text Tab-Delimited file.

Once updates are made, the file can be resubmitted for processing.

## **Analyzing TEXAS Grant and TEOG EOY Records**

TEXAS Grant and TEOG EOY files are both submitted in a tab-delimited text file format. Tab-delimited records can be copied directly from the file into an **EOY Records** worksheet in the **Data Record Reader** and reviewed. Due to varying data elements, there are two different worksheets used to read TEXAS Grant and TEOG EOY files:

- TXG EOY Records (38 data elements)
- TEOG EOY Records (36 data elements)

**TEOG EOY Records TXG EOY Records** 

#### **TEXAS Grant and TEOG File Process**

- 1. Open the applicable EOY file in Notepad and **copy** the records.
- 2. **Paste** the data into the appropriate worksheet on the first available empty cell in Column A. Select **Keep Text-Only**. Each data element will appear in a separate column on the worksheet to review.

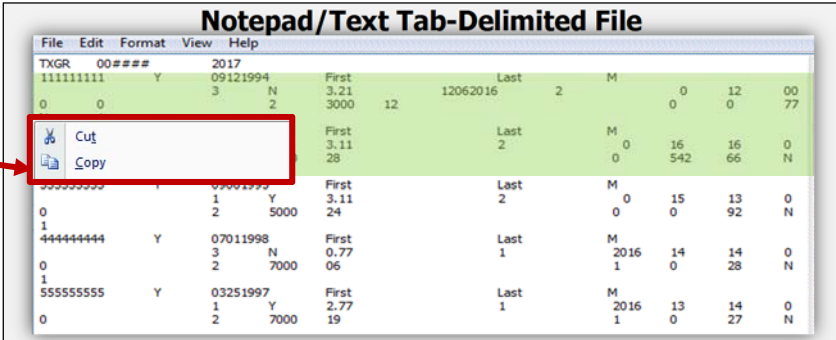

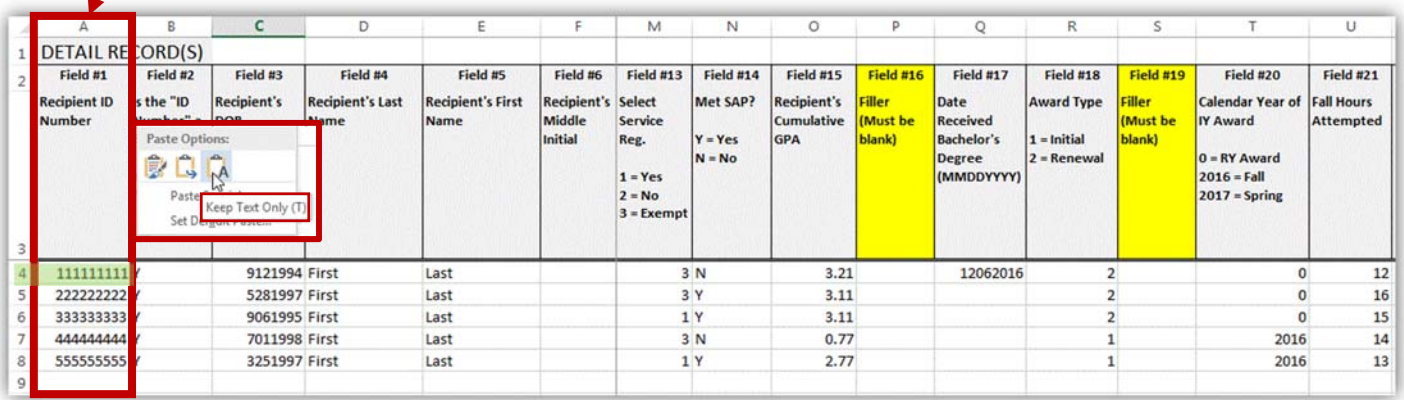

#### **Correcting TEXAS Grant and TEOG Files**

To correct errors identified using the **EOY Data Record Reader**, institutions have two options:

- 1. Manually correct the errors in the original Notepad/Text Tab-Delimited file.
- 2. Make corrections in the **EOY Data Record Reader** excel worksheet. Copy the records from excel and paste the updated records to replace the information in the original Notepad/Text Tab-Delimited file.
	- Changes in the file will **not** automatically update the **Header** or **Trailer** records. Changes must be made manually to the header and trailer in the Notepad/Text Tab-Delimited file.

Once updates are made, the file can be resubmitted for processing.

## **Analyzing TEG and Top 10% EOY Records**

TEG and Top 10% EOY files are both submitted in a fixed-length text format. Fixed-length files cannot be copied directly into the **EOY Records** worksheet. Records must first be copied into the **TEG** or **Top10 Data** worksheet. The data will be transferred automatically into the **EOY Records** worksheet to be reviewed. Four different worksheets are used to read TEG files and Top 10% EOY files:

- TEG Data (Paste records)
- TEG EOY Records (Review 37 data elements)
- Top10 Data (Paste records)
- Top10 EOY Records (Review 19 data elements)

#### **TEG Data TEG EOY Records** Top10 Data **Top10 EOY Records**

#### **TEG and Top 10% File Process**:

- 1. Open the applicable EOY file in Notepad and **copy** the records.
- 2. **Paste** the data into the appropriate **Data** worksheet on the first available empty cell in Column A. Select **Keep Text-Only**. All data elements will appear in Column A on the worksheet.

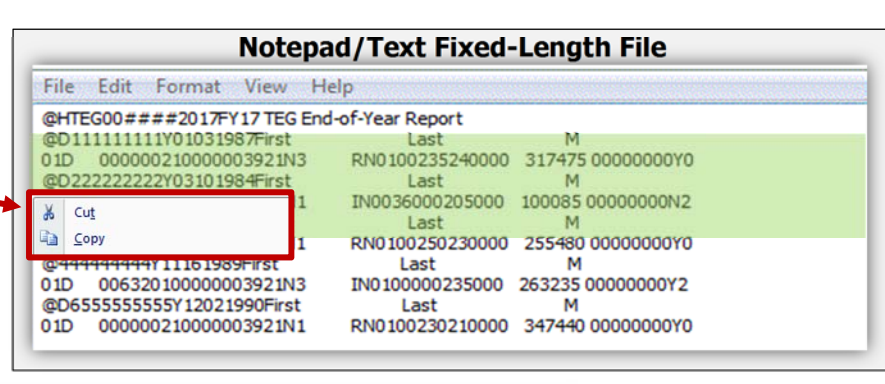

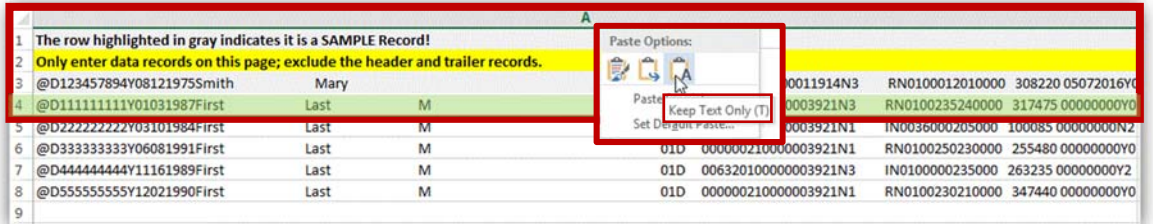

3. Open **TEG Records** or **Top10 Records** worksheet to view and analyze the data.

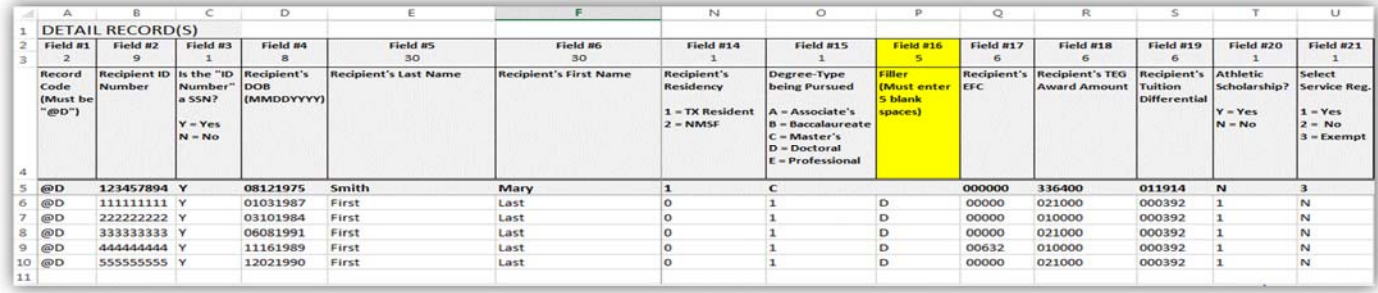

### **Correcting TEG and Top 10% Files**

To correct errors identified using the **EOY Data Record Reader**, institutions only have one option:

- 1. Manually correct the errors in the original **Notepad/Text Fixed-Length** file.
	- Corrections cannot be made on the **TEG Records** or **Top10 Records** excel worksheets. The worksheets in the **EOY Data Record Reader** are only used to view data, and identify errors.

Once updates are made, the file can be resubmitted for processing.

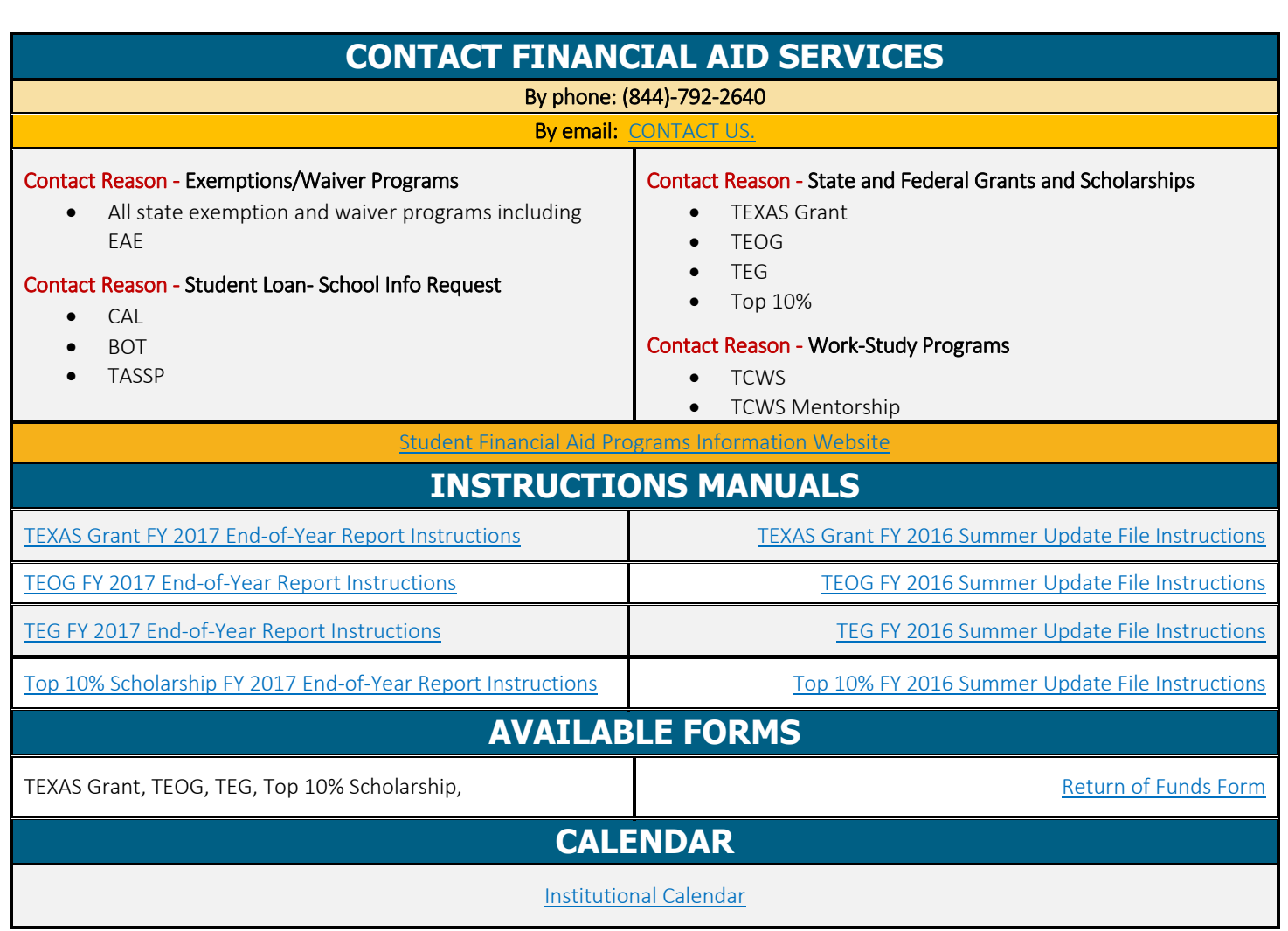